## **Brukerveiledning for å rapportere til kostnadsindeksen for buss**

Skjemaet ligger klart for å laste ned p[å https://fx.ssb.no.](https://fx.ssb.no/)

Dette er framgangsmåten:

- 1. Skjemaet som du skal rapportere prisene på finner du her [https://fx.ssb.no](https://fx.ssb.no/)
- 2. Logg inn med brukernavn og passord. Har du mistet det, kontakt Gudveig I. Bråten på e-post [gbr@ssb.no](mailto:gbr@ssb.no)
- 3. Skjemaet fra SSB ligger alltid på katalogen du ser midt på siden, f**rassb.** Klikk på den. Der vil du se det nye skjemaet. Merk skjemaet og klikk på Download
- 4. Da får du kontakt med din egen datamaskin og kan selv velge hvor skjemaet skal lagres. Klikk OK og du ser at fila kopieres. Avslutt med Close
- 5. Da du har lagt inn nye priser i skjema, logger du deg inn igjen på side[n https://fx.ssb.no](https://fx.ssb.no/).
- 6. Last opp fila ved å bruke Upload Files.
- 7. Da får du opp en boks hvor det står **Upload Files** øverst. Velg **Browse** som står midt i den store boksen, da kommer du inn på maskinen din, der finner du filen og klikk på «Åpne». Da legger fila seg i boksen og du kan da klikke på Upload, da blir fila bli sendt over til SSB på en sikker måte.

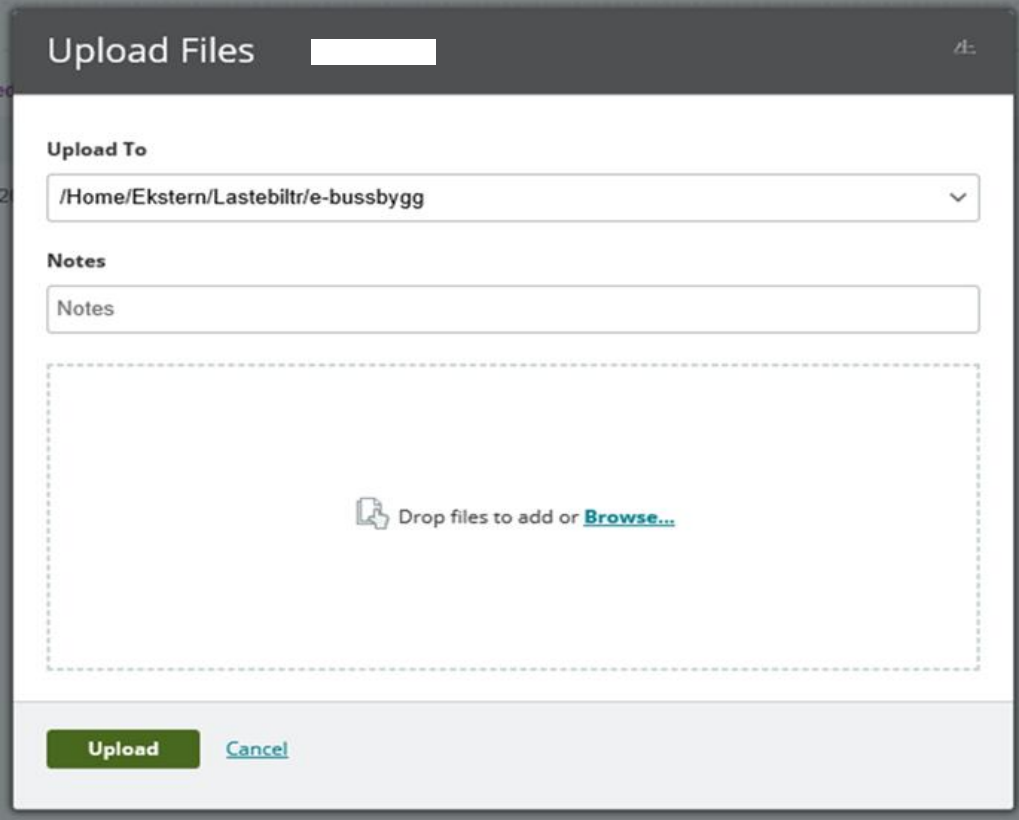

Takk for hjelpen!